### **Merkblatt für Lehrende in den Gender Studies:**

### **Eintragung von Lehrveranstaltungen in die Datenbank AGNES**

(Überblick – eine ausführliche Version mit zusätzlichen Informationen und hilfreichen Screenshots finden Sie im Anhang)

In diesem Merkblatt werden alle Schritte zum Eintragen von Lehrveranstaltungen in die Datenbank AGNES erläutert:

- **1. Voraussetzung: Inhaltliche Absprachen**
- **2. Voraussetzung: HU-Account**
- **3. Zugangsberechtigung für AGNES**
- **4. AGNES: Einloggen**
- **5. AGNES: Neue Veranstaltung eingeben, präzisieren und speichern**
- **6. Nach dem vollständigen Eintrag**
- **7. Betreuung: Raumvergabe, Informationen**
- **8. Betreuung: Technische Ausstattung, Schlüsselvergabe**

### **1. Voraussetzung: Inhaltliche Absprachen**

Wenn Sie eine Lehrveranstaltung für die Gender Studies planen, setzen Sie sich mit Ilona Pache in Verbindung: Klären Sie mit ihr inhaltliche und strukturelle Fragen sowie die Zuordnung zu einem der Bachelor oder Master Module.

*[ilona.pache@gender.hu-berlin.de](mailto:ilona.pache@gender.hu-berlin.de)* Koordination Lehre und Studium Tel. 2093-46 215, Raum 1.20

**2. Voraussetzung: HU-Account:** (Informationen ausführlicher im Anhang)

Falls Sie noch keinen HU-Account haben, beantragen Sie ihn über die Seite: *[http://www.cms.hu-berlin.de/dl/beratung/anmeld\\_html](http://www.cms.hu-berlin.de/dl/beratung/anmeld_html)*

Lassen Sie den Antrag anschließend von Ilona Pache, Gabi Jähnert oder Ida Ebkes unterschreiben und senden Sie ihn über die Hauspost an den Computer-und Medienservice. Den HU-Account bekommen Sie samt Passwort per Post zugesendet. Das Passwort müssen Sie innerhalb von 6 Wochen ändern.

# **3. Zugangsberechtigung für AGNES**

Sie wenden sich mit Ihrem HU-Account an Lydia Romanowski, die Sie als Lehrende in der Datenbank AGNES einträgt.

*[lydia.romanowski@hu-berlin.de](mailto:lydia.romanowski@hu-berlin.de)* (Einrichtungsadministratorin in Agnes) Tel. 2093-46 203, Raum 1.16

# **4. AGNES: Einloggen**

(Anleitung siehe Anhang)

### **5. AGNES: Neue Veranstaltung eingeben, präzisieren und speichern**

FRISTEN: Im Wintersemester vom 01.04. bis 15.06.

Im Sommersemester vom 01.11. bis 15.01.

(ausführliche Anleitung siehe Anhang)

# **6. Nach dem vollständigen Eintrag**

 Benachrichtigungs-Email an Verantwortliche für *Raumvergabe, Informationen* über die erfolgte Eintragung in AGNES (Kontakt siehe Punkt 7)

 Von uns wird dann eine Lehrveranstaltungsnummer und (wenn gewünscht) ein Raum vergeben. Anschließend schalten wir die Lehrveranstaltung frei. Sie ist dann im KVV online unter AGNES einsehbar.

### **7. Betreuung: Raumvergabe, Informationen über die erfolgte Eintragung in AGNES:**

Nachdem Sie sich versichert haben, alle Angaben korrekt und vollständig eingetragen zu haben, schicken Sie eine Bestätigungs-Email an die\_den studentische\_n Mitarbeiter\_in der Studienkoordination (Lukas Schliephake). Schreiben Sie in dieser Email auch, ob Sie einen Raum vom ZtG zugeteilt brauchen.

*[lehre@gender.hu-berlin.de](mailto:lehre@gender.hu-berlin.de)* (Einrichtungsadministrator\_in in AGNES) Tel. 2093-46 206, Raum 1.13

# **8. Betreuung: Technische Ausstattung, Schlüsselvergabe:**

Wenn Sie einen Raum des ZtG in Anspruch nehmen und eine besondere technische Ausstattung brauchen, z.B. Beamer, DVD-Player, Fernseher) wenden Sie sich in jedem Fall an das Sekretariat (Kerstin Rosenbusch). Auch für die Vergabe der Schlüsselkarte für Ihren Raum ist sie zuständig:

*ztg-sekretariat@gender.hu-berlin.de* Tel. 2093-46 200, Raum 1.18

### **Merkblatt für Lehrende in den Gender Studies: Eintragung von Lehrveranstaltungen in die Datenbank AGNES (ausführliche Version)**

#### **1. Voraussetzung: Inhaltliche Absprachen**

Wenn Sie eine Lehrveranstaltung für die Gender Studies planen, setzen Sie sich mit Ilona Pache in Verbindung: Klären Sie mit ihr inhaltliche und strukturelle Fragen sowie die Zuordnung zu einem der Bachelor oder Master Module.

*[ilona.pache@gender.hu-berlin.de](mailto:ilona.pache@gender.hu-berlin.de)* Koordination Lehre und Studium Tel. 2093-46 207, Raum 1.20

#### **2. Voraussetzung: HU-Account**

Falls Sie noch keinen HU-Account haben, beantragen Sie ihn über die Seite: *[http://www.cms.hu-berlin.de/dl/beratung/anmeld\\_html](http://www.cms.hu-berlin.de/dl/beratung/anmeld_html)*

Humboldt-Universität zu Berlin | Computer- und Medienservice | Dienstleistungen | Benutzerberatung | Antrag HU-Account / Benutzeranmeldung

# Antrag HU-Account / Benutzeranmeldung

Als Einrichtung der HU stehen die Leistungen des Computer- und Medienservice (CMS) vorrangig den Mitgliedern der HU - unter bestimmten Voraussetzungen auch den Mitgliedern von anderen Universitäten, Hochschulen und wissenschaftlichen Einrichtungen - zur Verfügung. Die Benutzung zentraler Dienste (persönliche WWW-Seiten, E-Mail, WLAN, Print-, File-, Datenbank- und Compute-Service ) ist an einen Auftrag gebunden.

- alle Studierenden der HU und der Charité können den HU-Account über dieses WWW-Formular freischalten.
- Mitarbeiter/innen der HU können den schriftlichen Auftrag persönlich oder über die Hauspost erteilen. Bitte füllen Sie das Formular, soweit es geht, online aus und drucken es anschließend aus. Das auszufüllende Auftragsformular finden Sie hier in Form einer PDF-Datei (english).

Ein leeres Formular könnten wir Ihnen auch über die Hauspost zuschicken. Dazu müssen Sie es schriftlich, telefonisch oder via E-Mail in der Benutzerberatung des CMS anfordern. Beachten Sie bitte auch die Hinweise zum Auftragsformular und die Hinweise zur Benutzung von Kommunikationsdiensten (hier die english version).

Die Bearbeitung des Auftrages erfolgt durch die Benutzerberatung des CMS innerhalb von zwei Arbeitstagen nach Eingang.

Lassen Sie den Antrag anschließend von Ilona Pache, Gabi Jähnert oder Lydia Romanowski, bzw. der zuständigen Person ihres Instituts unterschreiben und senden Sie ihn über die Hauspost an den Computer-und Medienservice. Den HU-Account bekommen Sie samt Passwort per Post zugesendet. Das Passwort müssen Sie innerhalb von 6 Wochen ändern..

### **3. Zugangsberechtigung für AGNES**

Wenden Sie sich mit Ihrem HU-Account an Lydia Romanowski, die Sie als Lehrende in der Datenbank AGNES einträgt.

*[lydia.romanowski@hu-berlin.de](mailto:lydia.romanowski@hu-berlin.de)* (Einrichtungsadministratorin in Agnes)

Tel. 2093-46 203, Raum 1.16

Anschließend können Sie sich bei AGNES einloggen und Ihre Lehrveranstaltung eintragen.

# **4. AGNES: Einloggen**

Loggen Sie sich auf *[http://agnes.hu-berlin.de](http://agnes.hu-berlin.de/)* mit Ihrem HU-Account und Ihrem Passwort ein.

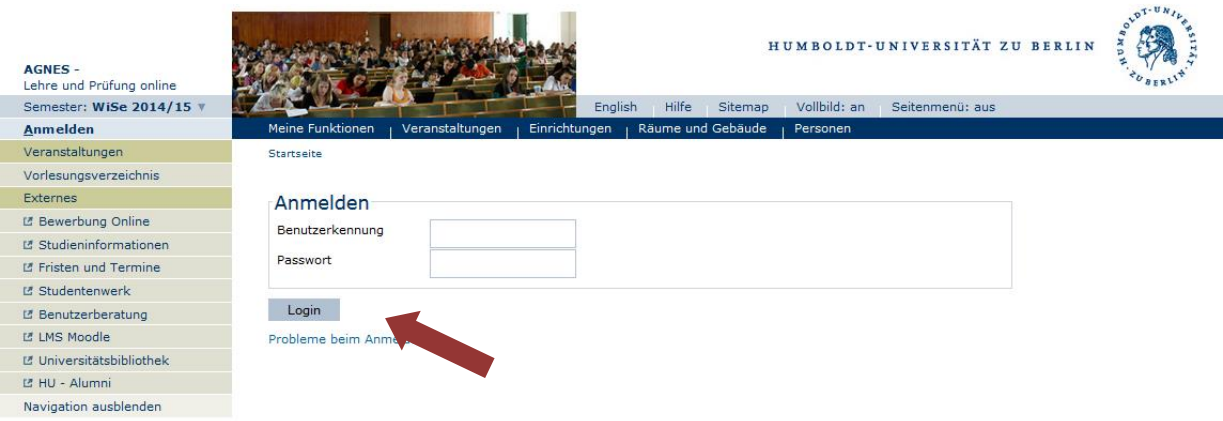

### **5. AGNES: Neue Veranstaltung eingeben, präzisieren und speichern**

5.1 Schalten Sie das Semester auf das aktuell zu planende Semester um. Klicken Sie dazu im hellblauen Balken auf *Semesterwahl*.

5.2 Klicken Sie dann auf *Neue Veranstaltung eingeben*.

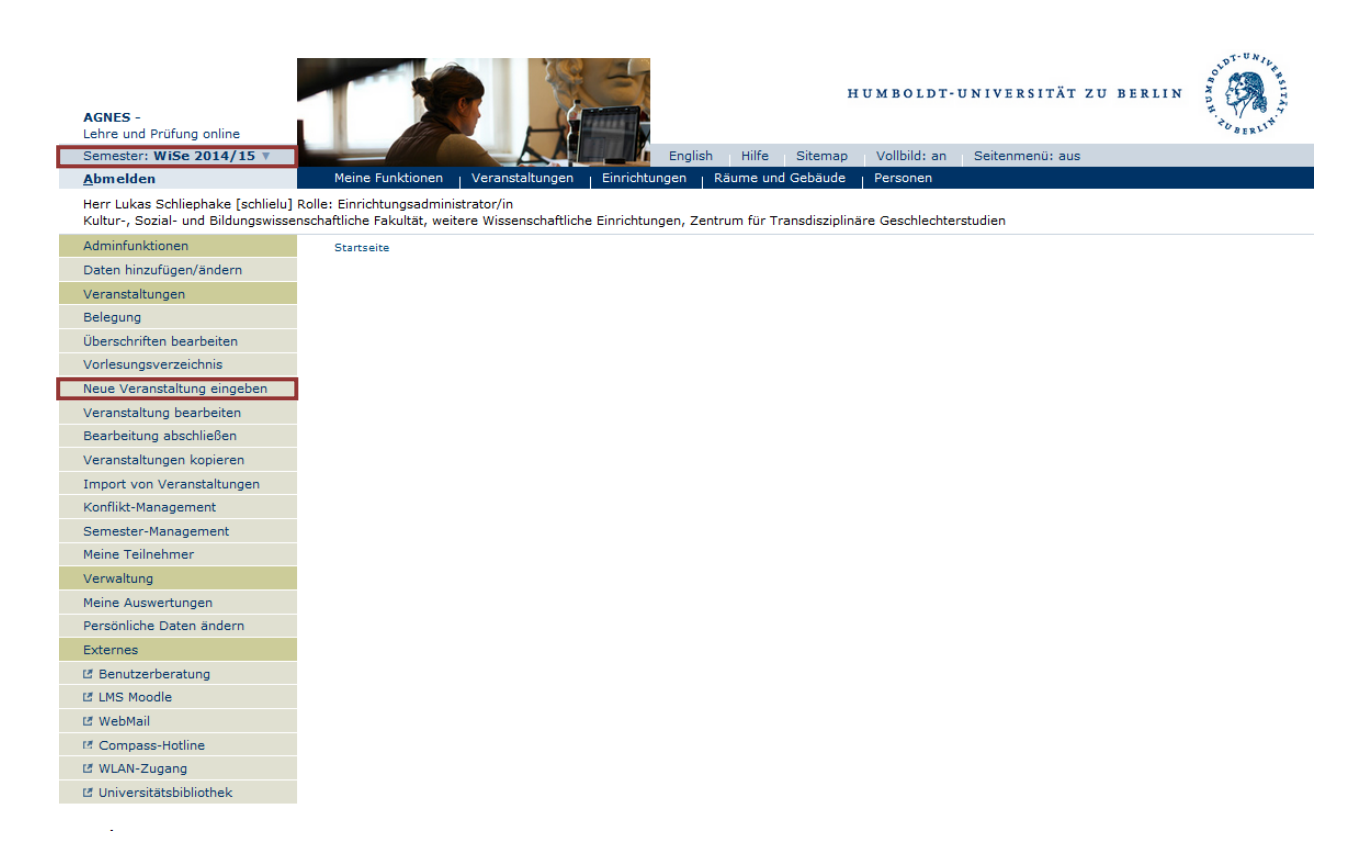

- 5.3 Neue Veranstaltung eingeben
	- Kontrollieren Sie, ob im ersten Feld das zu planende Semester eingetragen ist.
	- Die Veranstaltung bleibt auf *Aktiv* gesetzt.
- Das Feld *(Lehrveranstaltungs-)Nummer* bleibt frei, außer Sie haben eine institutsinterne Regelung und bekommen eine Lehrveranstaltungsnummer von dort. Sonst vergibt das ZtG eine LV-Nummer nach Ihrem Eintrag.
- Tragen Sie den *Titel* Ihrer Lehrveranstaltung ein.
- Wählen Sie aus der Liste die *Veranstaltungsart*.
- Tragen Sie die Semesterwochenstunden ein (*SWS*), in der Regel 2.
- Hyperlink bleibt leer und die anderen Einstellungen (*Online-Belegung, Drucken, Veranst.-Import*) bleiben so wie voreingestellt. Sollten Sie aber abgesprochen haben, Ihre LV auch in einem anderen Fach anzubieten, setzten Sie den *Veranst.- Import* auf *Import zulassen*. Teilen Sie der für den Import zuständigen Person im anderen Fach mit, dass die LV zum Import bereit steht, nachdem Sie die Veranstaltung eingetragen haben.
- Setzen Sie *Turnus* auf *keine Übernahme,* außer Sie haben vor, diese LV in einem späteren Semester wieder anzubieten.
- Wählen Sie eventuell aus der Liste die *Unterrichtssprache*.
- Klicken Sie anschließend auf Speichern. Ihre Veranstaltung ist nun in AGNES angelegt und Sie können Ihre Angaben präzisieren.

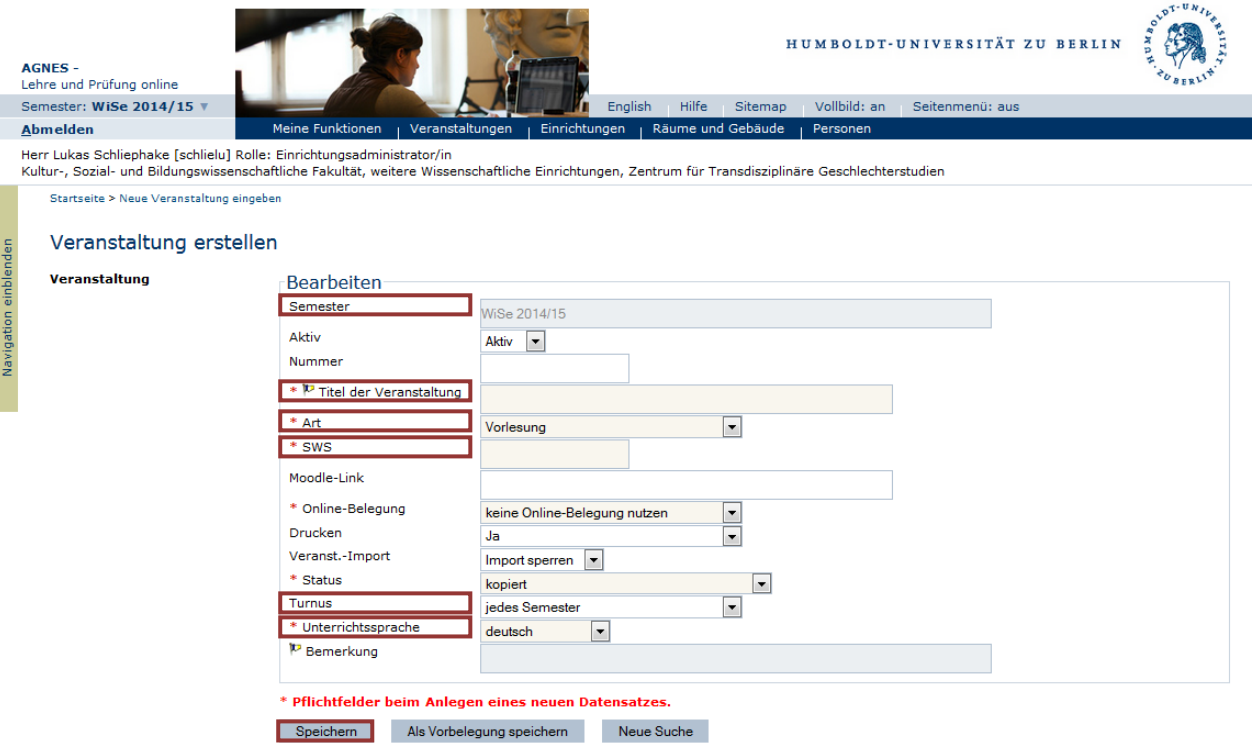

WICHTIG: Klicken Sie nach jeder weiteren Eingabe (in den jetzt folgenden Menüpunkten) jedes Mal auf *Speichern* wenn Sie einen Eintrag gemacht haben, da Ihre Angaben sonst bei jedem Menüwechsel verfallen!

5.4Angaben präzisieren:

Nach dem Speichern kommen Sie automatisch ins Bearbeitungsmenü (siehe Grafik). Die für Sie wichtigen Parameter im linken Menü sind:

- *Termine und Räume*
- *Zuordnung zu Studiengängen*
- *Zuordnung zu Überschriften*
- *Wunschraum/-ausstattung*
- *Kommentar*
- *Literatur*
- *evtl. Bemerkung*
- *evtl. Links*

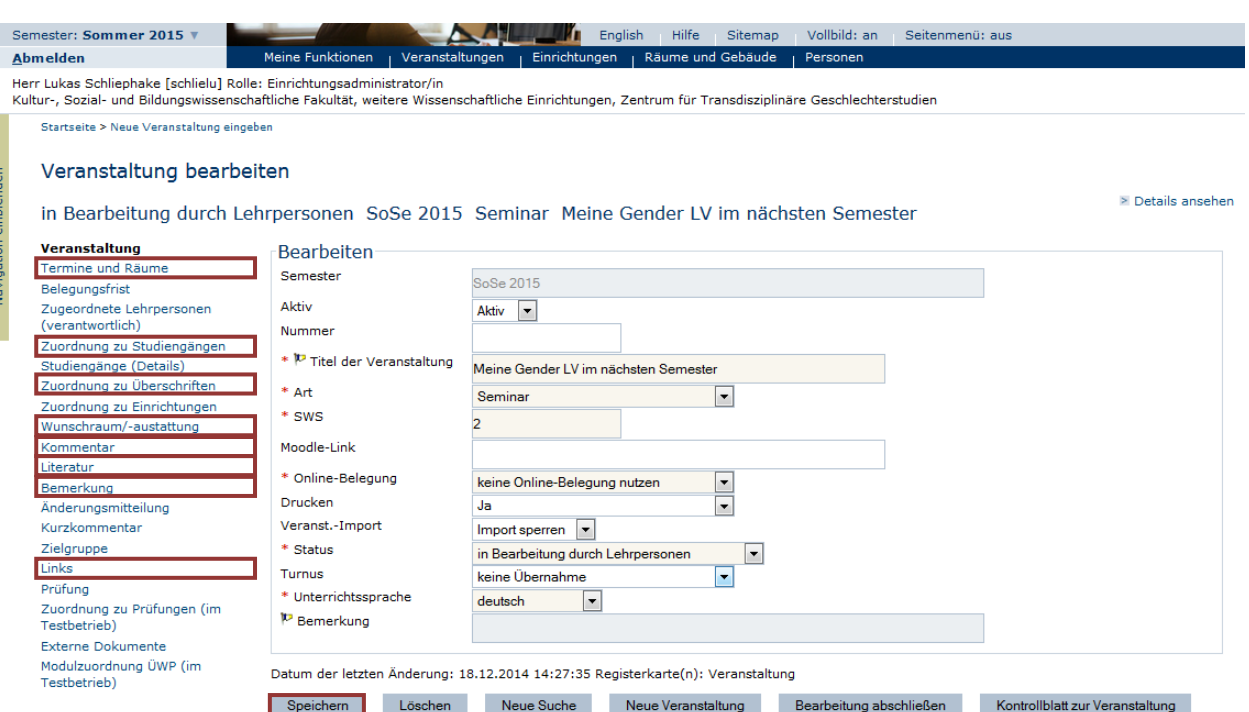

#### Gehen Sie folgendermaßen vor:

Unter Punkt *Termine und Räume* tragen Sie bitte Ihre Wunschzeit ein (damit die zuständige Person in den Gender Studies Ihnen später, bei Bedarf, einen Raum zuteilen kann und Ihre Terminwünsche in die Planung einbeziehen kann. Bitte geben Sie hier an:

- *Tag*
- *Von*
- *Bis*
- *Rhythmus*
- *Anfangsdatum* (falls nicht in der ersten Semesterwoche)

 Bei Blockveranstaltungen geben Sie bitte die einzelnen Termine an (für jeden Termin eine Zeile, oder Angabe *Anfangsdatum*, *Enddatum* bei zwei aufeinander folgenden Tagen – neue Zeilen generieren Sie über *Neu*)

Klicken Sie dann auf *Speichern*.

#### Merkblatt für Lehrende in den Gender Studies: Eintragung von Lehrveranstaltungen in die Datenbank AGNES

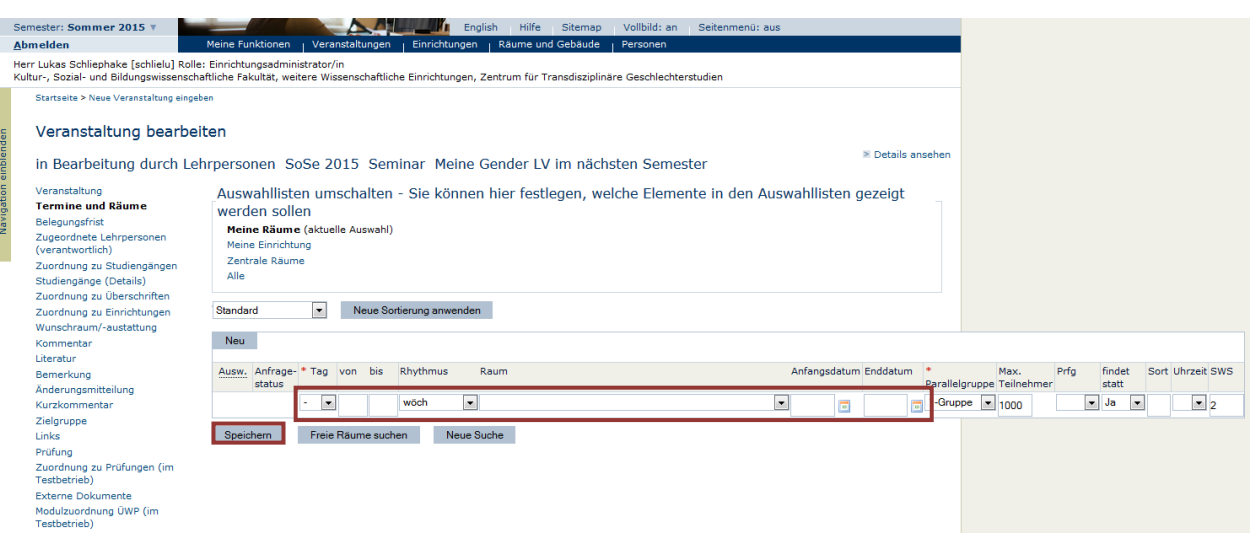

#### *Zugeordnete Lehrpersonen:*

 $\overline{a}$ 

Sie sind automatisch als Lehrperson eingetragen. Sollten Sie das Seminar in Teamteaching leiten, bitte klicken Sie auf *Neu* und wählen sie die entsprechende Lehrperson aus der Liste. Sollte diese Person noch nicht im System vorhanden sein, wenden Sie sich an uns<sup>1</sup>, wir tragen die Person dann ein und verlinken sie mit Ihrer Lehrveranstaltung (bitte schicken Sie uns die Kontakt-Email der zweiten Lehrperson mit!).

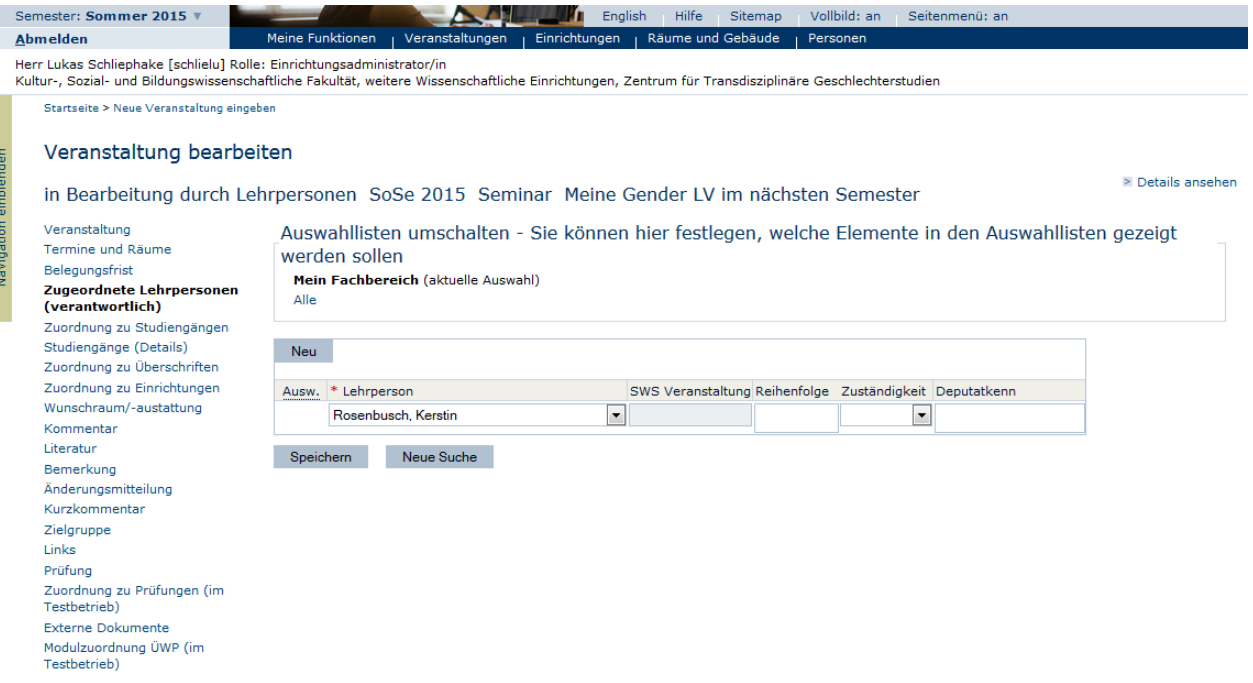

*Zuordnung zu Studiengängen* (bezogen auf Gender Studies):

Klicken Sie unter *Zuordnung zu Studiengängen* zuerst auf *Kultur-, Sozial- und Bildungswissenschaftliche Fakultät*, dann auf *weitere Wissenschaftliche Einrichtungen*, dann *Zentrum für Transdisziplinäre Geschlechterstudien*. Klicken Sie bei den Kästchen die entsprechenden Studiengänge an (*B* und *Z* hinter den Bachelorstudiengängen steht für Beifach und Zweitfach)

<sup>&</sup>lt;sup>1</sup> Mit, uns' und, wir' sind immer die Einrichtungsadministrator\_innen oder die studentische Mitarbeiter\_in der Studienkoordination gemeint.

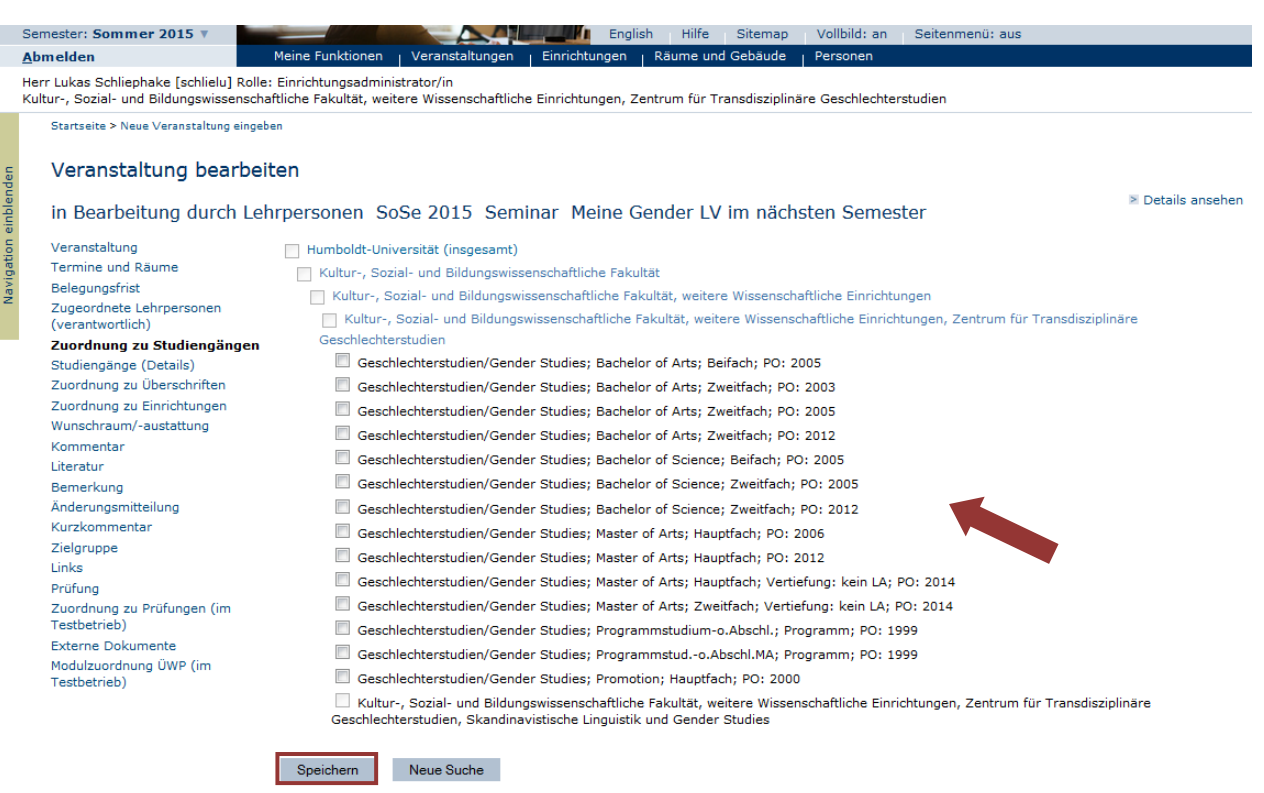

*Zuordnung zu Überschriften* (bezogen auf Gender Studies):

Hier wird die Lehrveranstaltung zu den entsprechenden Modulen zugeordnet. Klicken Sie dazu auf *Kultur-, Sozial- und Bildungswissenschaftliche Fakultät,* dann *Zentrum für transdisziplinäre Geschlechterstudien*. Wählen Sie aus der Liste die entsprechende Modulzuordnung (BA, MA, nach neuer und alter Studirnordnung, Modul, mit oder ohne MAP). Klicken Sie bitte nach dem Setzten des Häkchens auf *Speichern*, da sonst die Zuordnung nicht übernommen wird.

Achtung: Sie müssen sich innerhalb der Module hierarchisch zur richtigen Überschrift durcharbeiten und setzen pro Modul nur ein Häkchen.

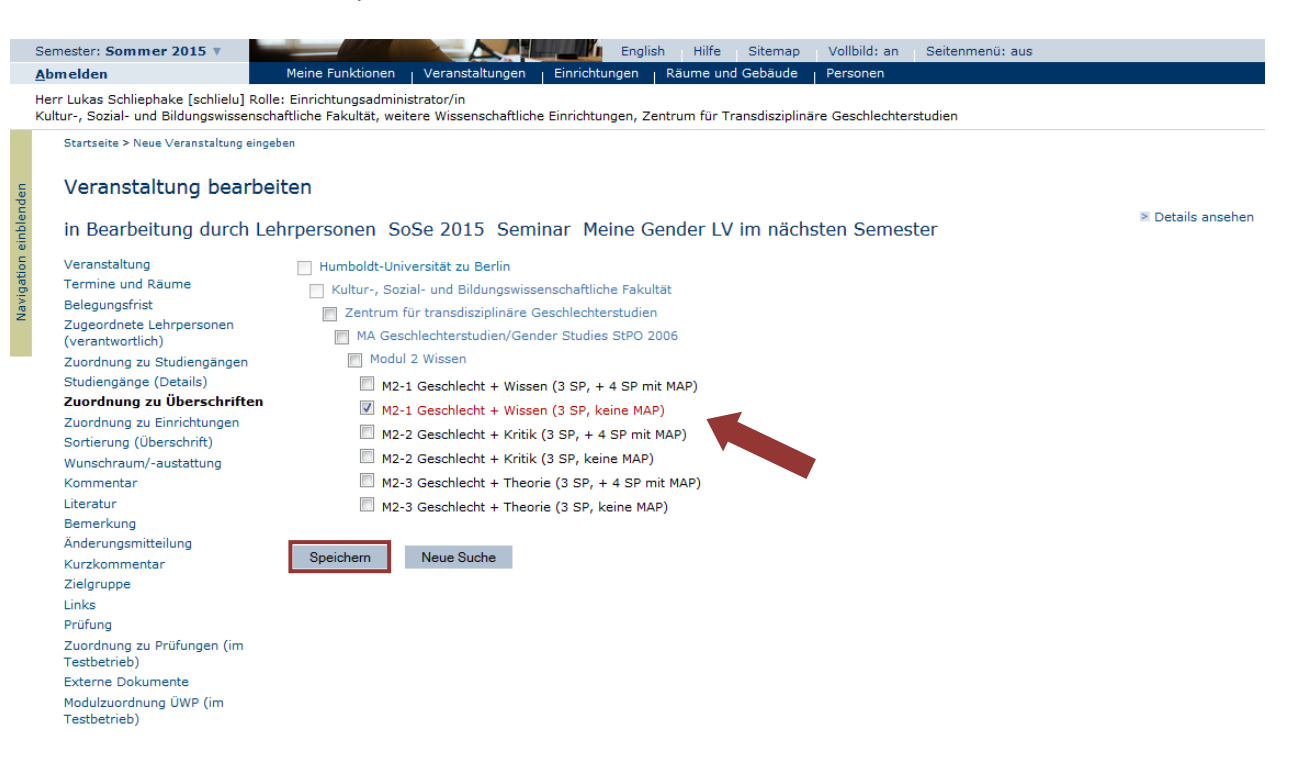

#### *Wunschraum/-ausstattung*:

Die Raumzuteilung ist unterschiedlich geregelt: Wenn Sie organisatorisch an das ZtG angebunden sind, erhalten Sie einen Raum vom ZtG zugeteilt (siehe unten: ZtG-Interne). Wenn Sie organisatorisch an ein anderes Institut angebunden sind, übernimmt dieses die Raumzuteilung für Ihre Lehrveranstaltung, außer Sie fragen beim ZtG einen Raum an (siehe unten: ZtG-Externe).

**ZtG-Interne** bekommen automatisch nach Abschluss des Eintrags in die Datenbank und die Benachrichtigungs-Email einen Raum vom ZtG in der Dorotheenstraße 24 zugeteilt. Wenn Sie einen Veranstaltungsraum der Gender Studies bereits kennen *oder* besondere Anforderungen an die Raumausstattung haben, nutzen Sie bitte das Feld *Wunschraum/- ausstattung*. Klicken Sie in der Mitte des Fensters auf *Alle* (damit Ihnen alle Räume angezeigt werden). Wählen Sie einen Raum aus der Liste. Sie können auch, wenn Sie keinen bestimmten Raum bevorzugen, aber eine bestimmte Raumausstattung brauchen, nur diese angeben (Sie müssen sich trotz dieses Eintrags an das Sekretariat wegen Buchung des Beamers etc. wenden – Beschreibung siehe Punkt 8 im Deckblatt).

**ZtG-Externe** bekommen ihren Raum von ihrem Institut. Teilen Sie uns in der Benachrichtigungs-Email bitte mit, welcher Raum das sein wird. Wenn Sie einen Raum von den Gender Studies zugewiesen bekommen wollen, sagen Sie uns bitte Bescheid, wir teilen dann nach Abschluss der Bearbeitung der LV einen Raum in der Dorotheenstraße 24 zu. Sollten Sie einen Raum von uns nutzen wollen und einen Veranstaltungsraum bereits kennen oder besondere Anforderungen an die Raumausstattung haben, nutzen Sie bitte das Feld *Wunschraum/-ausstattung*. Klicken Sie in der Mitte des Fensters auf *Alle* (damit Ihnen alle Räume angezeigt werden). Wählen Sie einen Raum aus der Liste. Sie können auch, wenn Sie keinen bestimmten Raum bevorzugen, aber eine bestimmte Raumausstattung brauchen, nur diese angeben (Sie müssen sich trotz dieses Eintrags an das Sekretariat wegen Buchung des Beamers etc. wenden – Beschreibung siehe Punkt 8 im Deckblatt).

Semester: Sommer 2015 **T** English Hilfe Sitemap Vollbild: an Seitenmenü: aus Räume und Gebäude Abmelden Herr Lukas Schliephake [schlielu] Rolle: Einrichtungsadministrator/in<br>Kultur-, Sozial- und Bildungswissenschaftliche Fakultät, weitere Wissenschaftliche Einrichtungen, Zentrum für Transdisziplinäre Geschlechterstudien Startseite > Neue Veranstaltung eingeben Veranstaltung bearbeiten > Details ansehen in Bearbeitung durch Lehrpersonen SoSe 2015 Seminar Meine Gender LV im nächsten Semester Veranstaltung Auswahllisten umschalten - Sie können hier festlegen, welche Elemente in den Auswahllisten gezeigt Termine und Räume werden sollen Belegungsfrist Meine Räume Zugeordnete Lehrpersonen<br>(verantwortlich) Meine Einrichtung Zentrale Räume Zuordnung zu Studiengängen Alle (aktuelle Auswahl) Studiengänge (Details) Zuordnung zu Überschriften Zuordnung zu Einrichtungen  $\blacksquare$  Neu Sortierung (Überschrift) Raumausstattung Wunschraum/-austattung Ausw. Wunschraum Anzahl Kommentar Kommenta 2.102 - Dorotheenstraße 24 (DOR 24) - (Seminar- und Unterrichtsraum)  $\blacksquare$  $\boxed{\blacksquare}$ Literatur Bemerkung Speichern Neue Suche Änderungsmitteilung Kurzkommenta Zielgruppe Links Prüfung Zuordnung zu Prüfungen (im<br>Testbetrieb) **Externe Dokumente** Modulzuordnung ÜWP (im Testbetrieb)

Klicken Sie anschließend auf *Speichern*.

Merkblatt für Lehrende in den Gender Studies: Eintragung von Lehrveranstaltungen in die Datenbank AGNES *Kommentar:*

Bitte tragen Sie den Kurzkommentar, der im KVV erscheinen soll, im Feld *Kommentar* ein. (Das Feld *Kurzkommentar* wird nicht ausgefüllt). Achten Sie dabei darauf, dass Sie am Ende der Zeile keine festen Zeilenumbrüche in die Datenbank übernehmen (z.B. bei copy&paste aus einem Word- oder pdf-Dokument). Entfernen Sie in diesem Fall die Zeilenumbrüche manuell. Klicken Sie dann auf *Speichern*. Der Text sollte am Ende unformatiert übernommen worden sein.

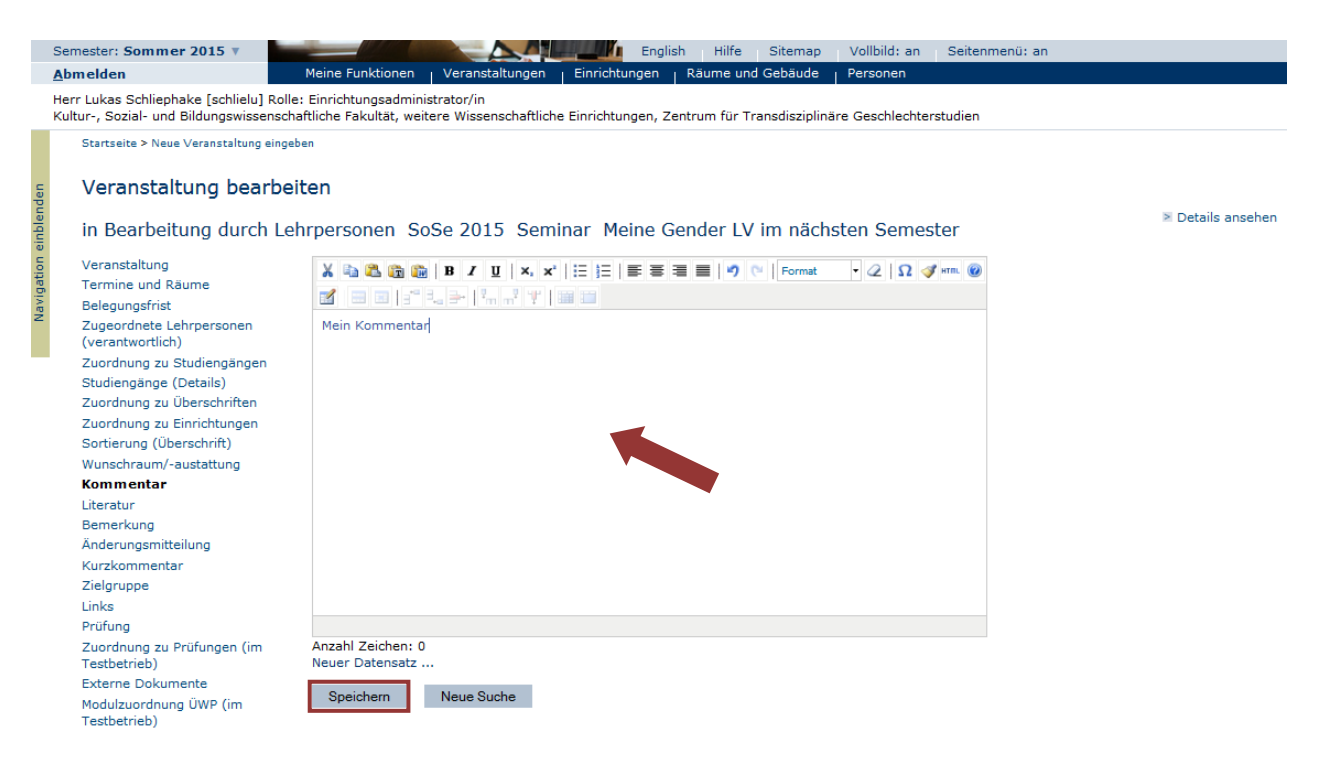

### *Literatur*:

Bitte tragen Sie hier eine Auswahl der für die Veranstaltung relevanten Literatur ein (oder Literatur, die vorbereitend gelesen werden kann). Bitte fügen Sie nach einer Literaturangabe keinen Zeilenumbruch ein, sondern trennen Sie die einzelnen Angaben mit einem Semikolon (um Platz zu sparen). Klicken Sie abschließend auf *Speichern*.

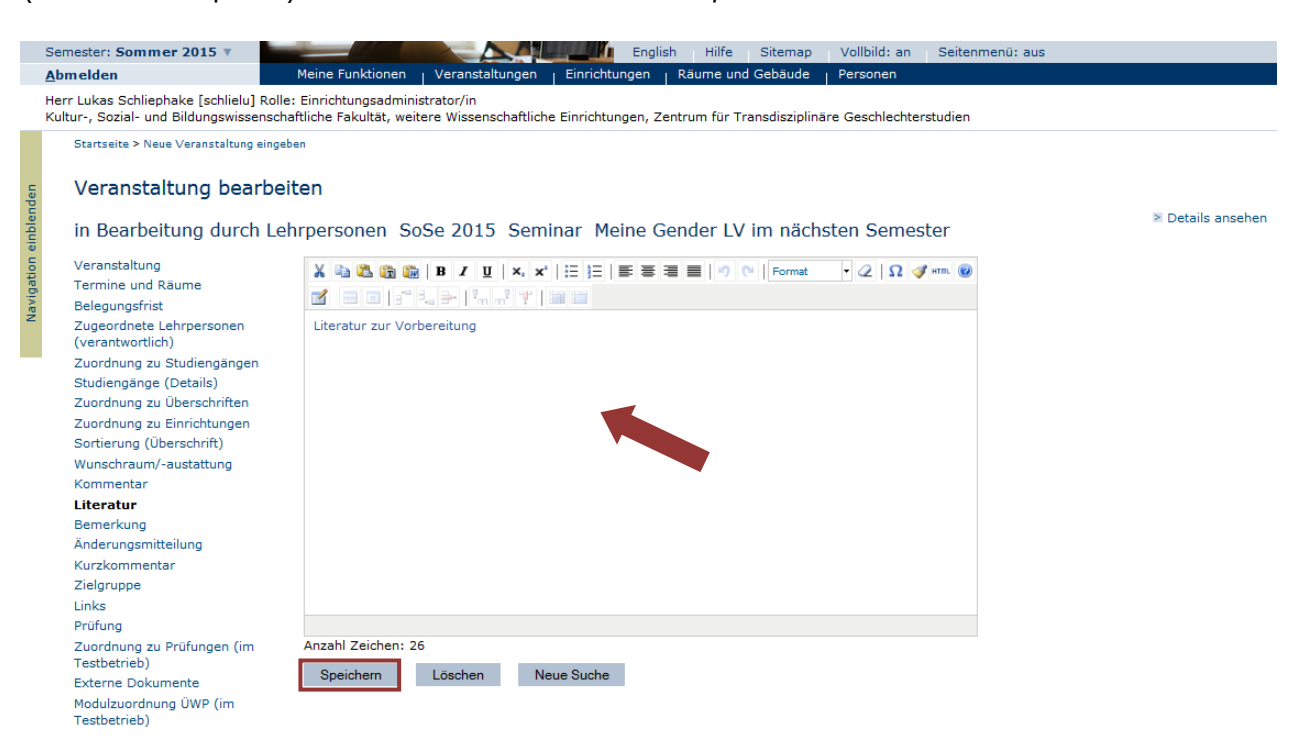

### *Bemerkung*:

Das Feld *Bemerkung* können Sie nutzen, wenn Sie zusätzliche Informationen an die Student\_innen übermitteln wollen. Wenn z.B. eine Exkursion geplant ist oder Sie möchten, dass die Student\_innen sich vorher per Email anmelden. Klicken Sie dann auf *Speichern*.

### *Links*:

Wenn Sie möchten, können Sie hier Links, die in Zusammenhang mit der Lehrveranstaltung stehen, eintragen. Klicken Sie nach dem Eintragen auf *Speichern*.

Schauen Sie sich abschließend die *Einzelansicht* der Veranstaltung mit einer Übersicht aller Details an, indem Sie auf *Details ansehen* in der rechten oberen Ecke klicken. Wenn alle Angaben komplett sind, schließen Sie die Eingabe ab, indem Sie im linken Menü auf *Bearbeitung abschließen* klicken. Auf der *Suche nach Veranstaltungen*-Seite finden Sie die LV, wenn Sie nach Ihrem Namen oder dem Titel suchen. Solange der Status der Veranstaltung *in Bearbeitung durch Lehrperson* lautet, können Sie noch Änderungen vornehmen. Wenn Sie keine weiteren Änderungen vornehmen möchten, dann schicken Sie eine kurze Mail an *[lehre@gender.hu-berlin.de](mailto:lehre@gender.hu-berlin.de)* mit Ihrem Namen und Seminartitel und der Info dass die Lehrveranstaltung eingetragen ist. Die studentische Mitarbeiter\_in der Gender Studies vergibt dann (falls es keine andere Regelung gibt) die LV-Nummer und – wenn gewünscht – einen Raum. Nachträgliche Änderungen können von Ihnen nur gemacht werden, solange der Status der Veranstaltung auf *in Bearbeitung durch Lehrperson* geschaltet ist. Sobald eine der Einrichtungsadministrator\_innen die Veranstaltung freischaltet (was bald nach Ihrer Benachrichtigungs-Email passiert) können Sie keine Änderungen mehr vornehmen. Die Einrichtungsadministrator\_innen kommen aber noch jederzeit an die Eingaben.

### Allgemeines:

Anmeldungen für Seminare sind in den Gender Studies über AGNES bisher nicht üblich.

Die *Einzelansicht* sieht so aus (2. Teil auf der nächsten Seite):

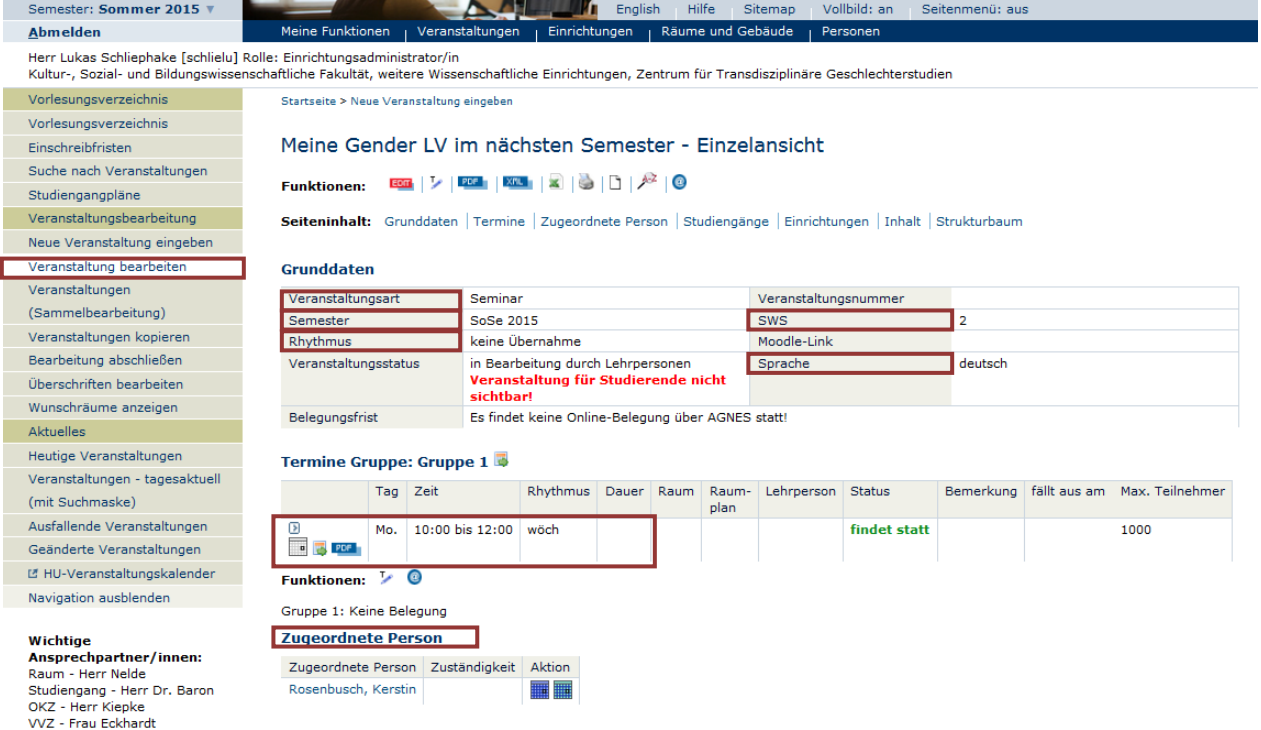

Merkblatt für Lehrende in den Gender Studies: Eintragung von Lehrveranstaltungen in die Datenbank AGNES

#### 2.Teil Einzelansicht:

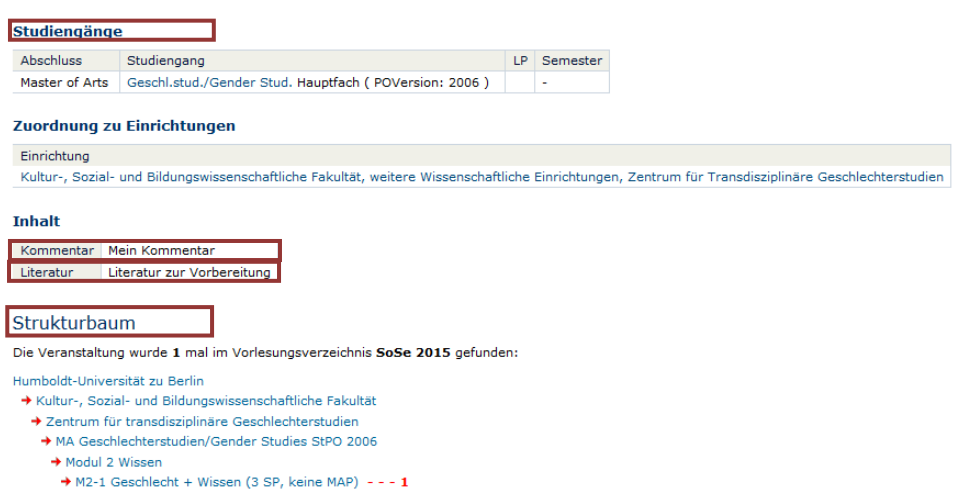

Wenn Sie die Lehrveranstaltung nach Abschluss der Bearbeitung noch einmal ansehen möchten, können Sie sie über die *Suche nach Veranstaltungen* finden Die Suchoption sieht so aus:

(Achten Sie darauf, dass das zu planende Semester in der ersten Zeile steht und suchen Sie dann über Ihren Namen nach Ihrer Lehrveranstaltung)

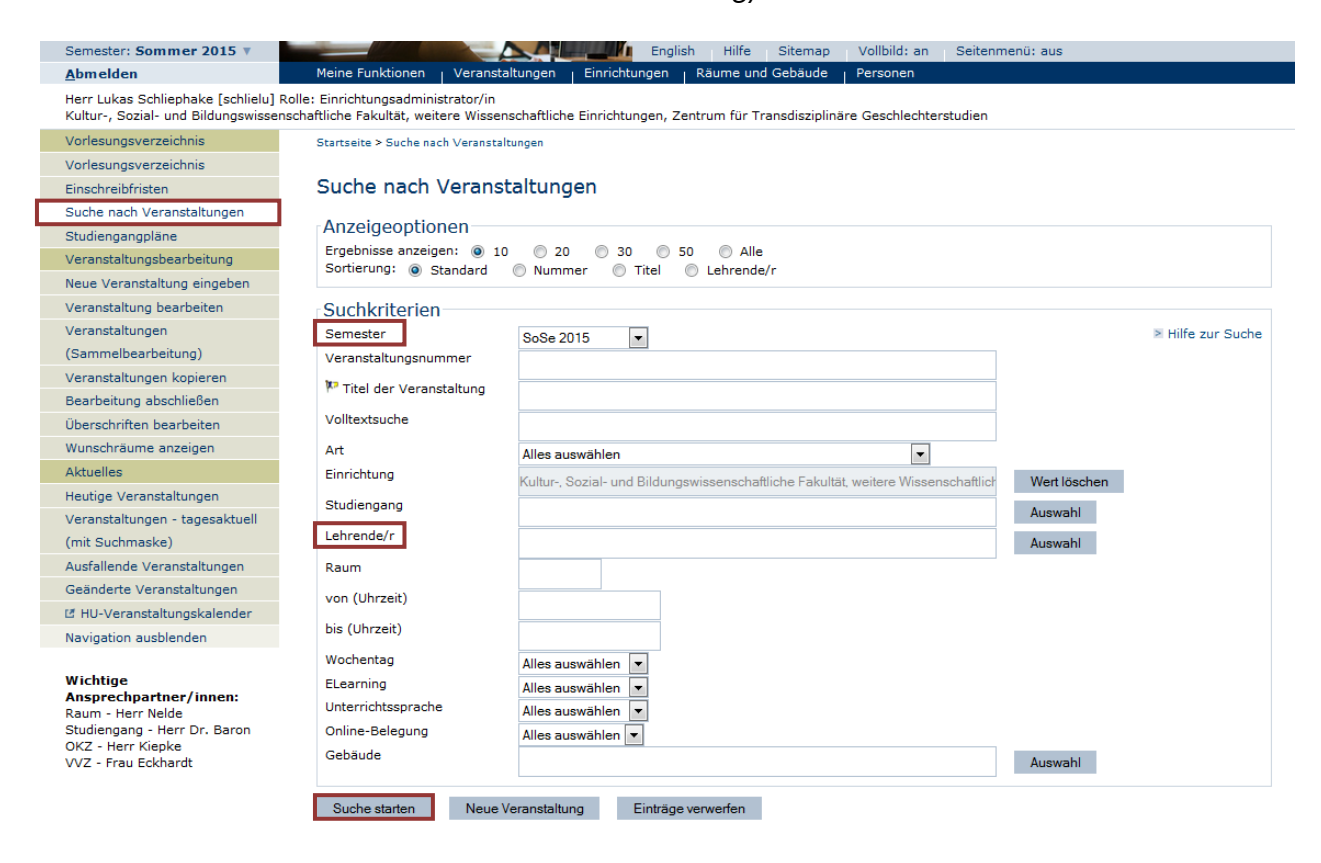